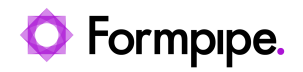

[Knowledgebase](https://support.formpipe.com/kb) > [Lasernet](https://support.formpipe.com/kb/lasernet) > [Lasernet FAQs](https://support.formpipe.com/kb/lasernet-faqs) > [Access denied error message when](https://support.formpipe.com/kb/articles/access-denied) [deploying a build](https://support.formpipe.com/kb/articles/access-denied)

Access denied error message when deploying a build

Alex Clemons - 2024-03-21 - [Comments \(0\)](#page--1-0) - [Lasernet FAQs](https://support.formpipe.com/kb/lasernet-faqs)

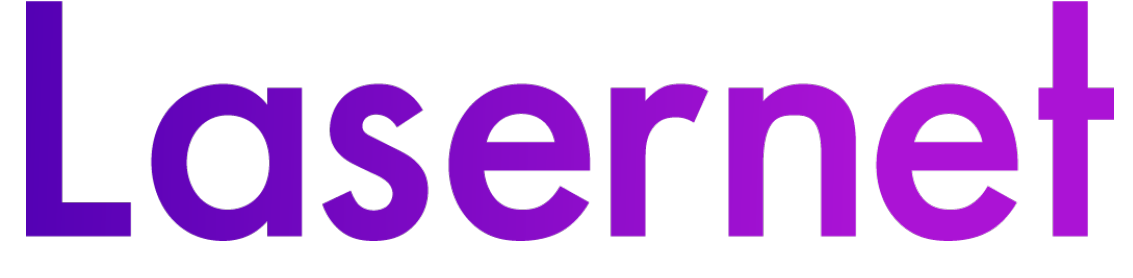

You may receive an 'Access denied' message when deploying a Lasernet build., as shown below:

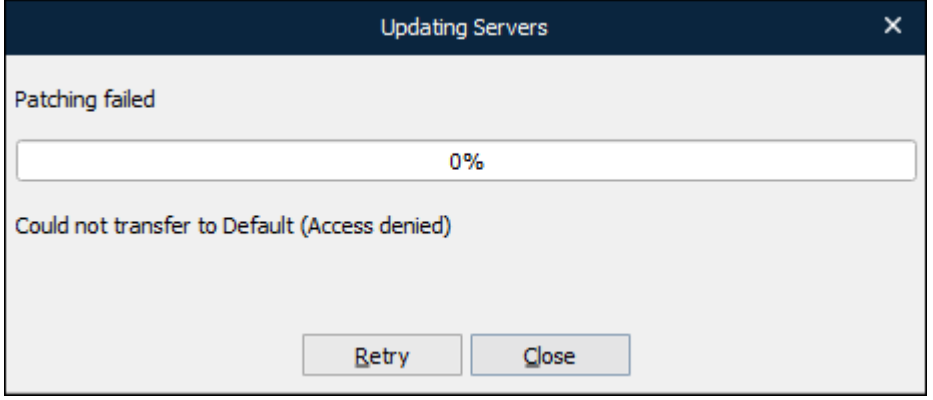

This is normally caused by the Client Secret set in the License Manager not matching the one stored against the Server in the Config Portal.

## **Solution**

To resolve this issue, please follow these steps:

- 1. Open Lasernet License Manager and select the required instance from the list.
- 2. Click the **Edit** button and copy the Client Secret.

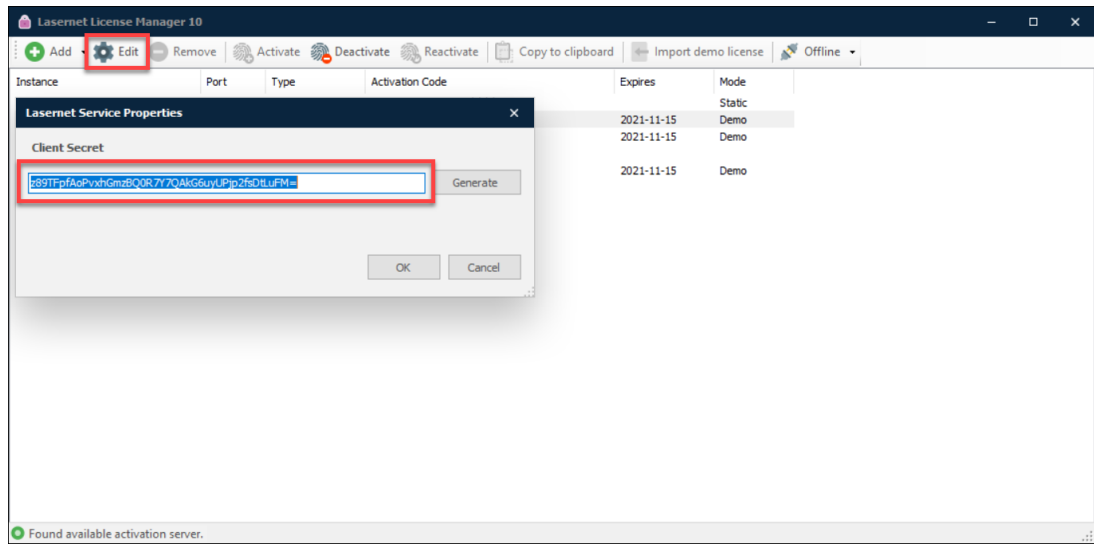

3. Open the Lasernet Config Portal and select the same instance from the list.

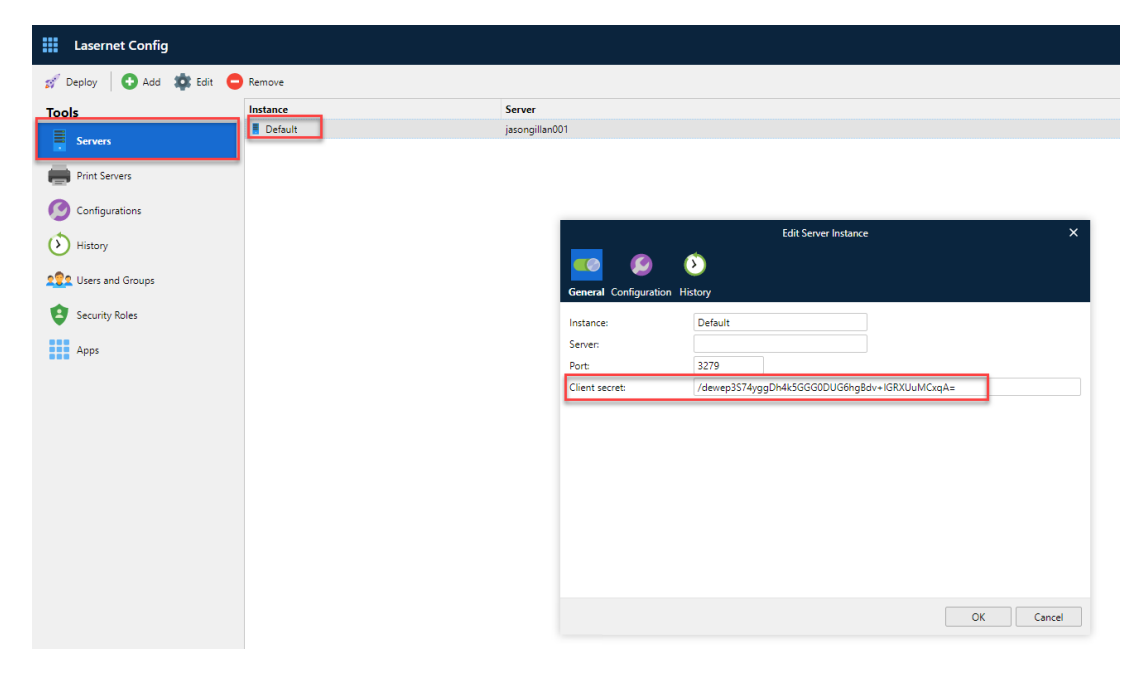

4. Click the **Edit** button and paste the Client Secret into the Client secret field.

See section "5.2.2 Add Server" of the Lasernet Config Manual for further details.

Related Content

- [How do I update my Lasernet license?](https://support.formpipe.com/kb/articles/how-do-i-update-my-lasernet-license)
- [Upgrading from Lasernet version 9 to 10](https://support.formpipe.com/kb/articles/upgrading-from-lasernet-version-9-to-10)
- [Video: Lasernet License Manager](https://support.formpipe.com/kb/articles/video-lasernet-license-manager)